## **Sorun Giderme**

#### **Kağıt sıkışmasını giderme**

ÖNEMLİ: Kapağı açmadan önce çıkış tepsisinin indirildiğinden emin olun. Sıkışan belgeyi Scan Station'dan dışarı doğru çekmeyin; önce Scan Station'ın kapağını açın.

1. Scan Station'ın kapağını açın.

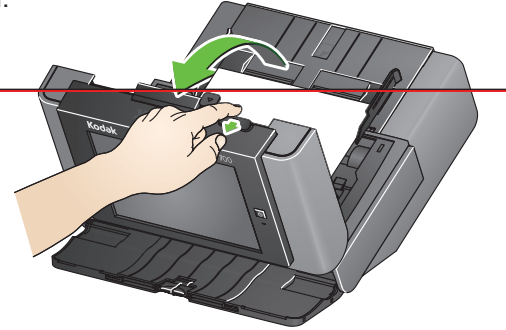

2. Sıkışan kağıdı/kağıtları çıkarın, Scan Station kapağını kapatın ve taramaya devam edin.

### **çoklu besleme**

Çoklu besleme olduğunda Scan Station **Taramayı Durdurmak** için yapılandırılmışsa:

• Scan Station bip sesi çıkaracak ve kağıt beslemeyi durduracaktır. Çoklu beslenen belge Scan Station'dan çıkacaktır. Bir mesaj **Tarama** veya **İptal** için görüntülenecektir. Çoklu beslenen belge resim oluşturmayacaktır. Belgeyi yeniden taramak istiyorsanız, belgeyi girşi tepsisine geri koyun ve **Tara** düğmesine dokunun.

Çoklu besleme olduğunda Scan Station **Taramaya Devam** için yapılandırılmışsa:

• Scan Station bip sesi çıkaracak ve taramaya devam edecektir. Çoklu beslenen belge görüntüye dönüşecektir.

mükiyetindedir.

takdim şekli Eastman Kodak Company lisansı altındadır.

© 2019 Kodak Alaris Inc. TM/MC/MR: Alaris

A-61922\_tr/ Part # 5K8639 Ağustos 2019

# **Kodak Scan Station 700 Plus Series**

# Scan Station 700 Plus Serisinin kullanımı

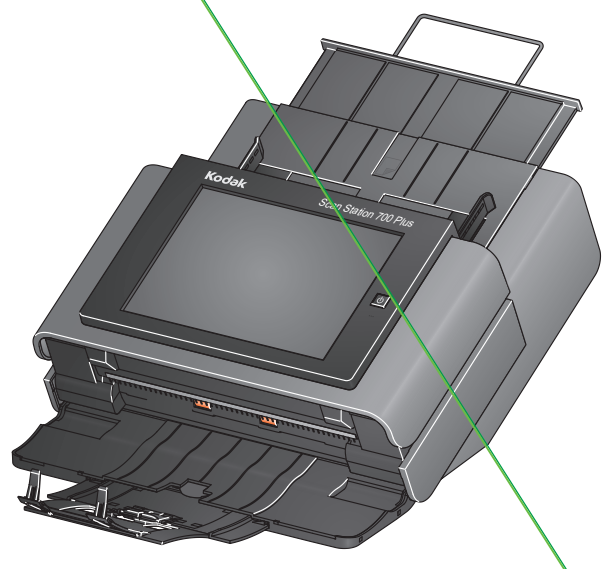

Kullanıcı Başvuru Kılavuzu

**Destek Bilgisi**

# Tüm ticari markalar ve ticari www.AlarisWorld.com/go/imsupport<br>ünvanlar ilgili hak sahiplerinin

**Destek için başvurduğunuzda, aşağıdaki bilgileri vermeye hazır olun:**

- Sorununuzun açıklaması
- Tarayıcı modeli ve seri numarası
- Bilgisayar yapılandırması
- Kullandığınız yazılım uygulaması

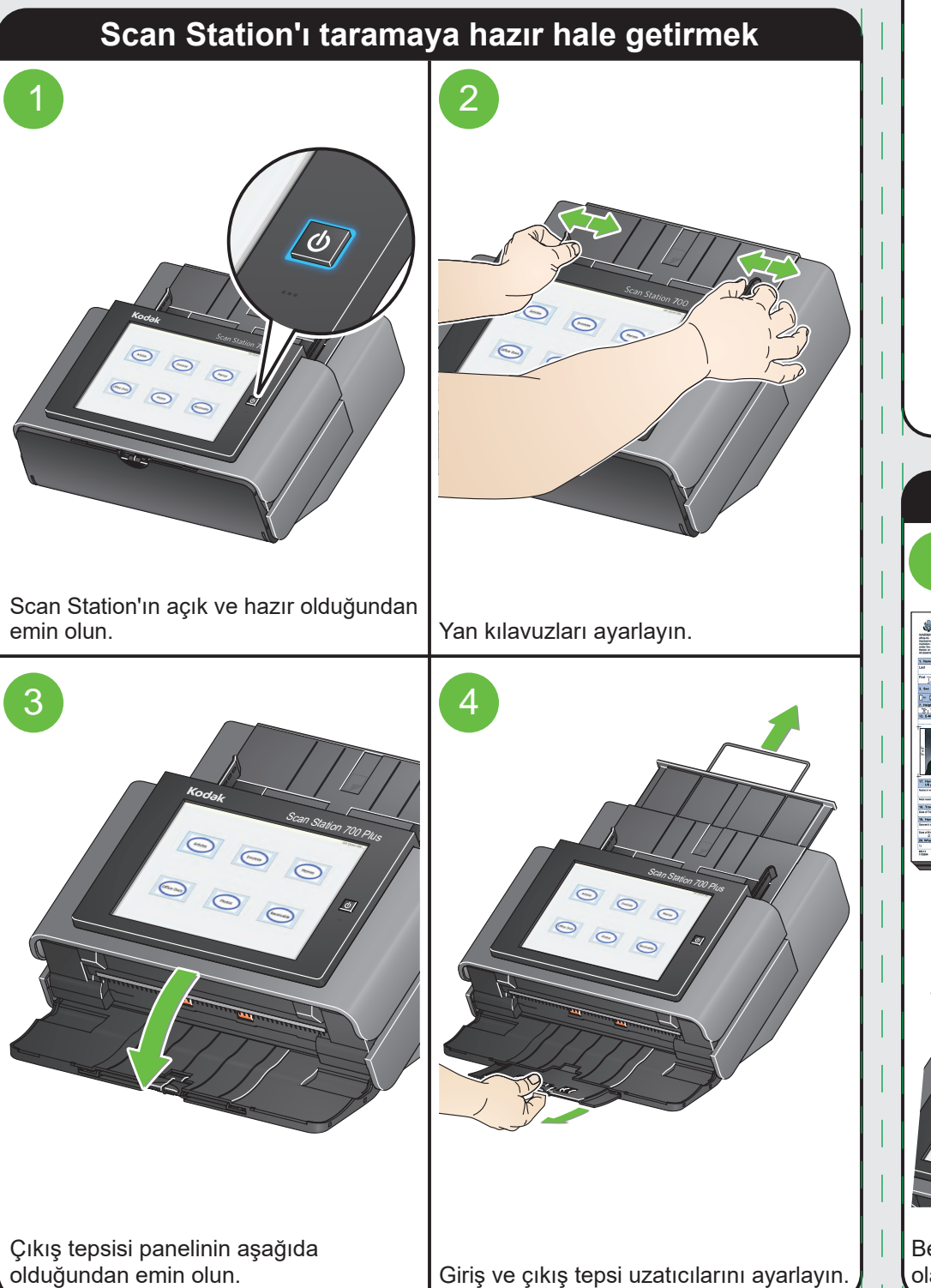

## **Belgelerinizi taramaya hazırlama**

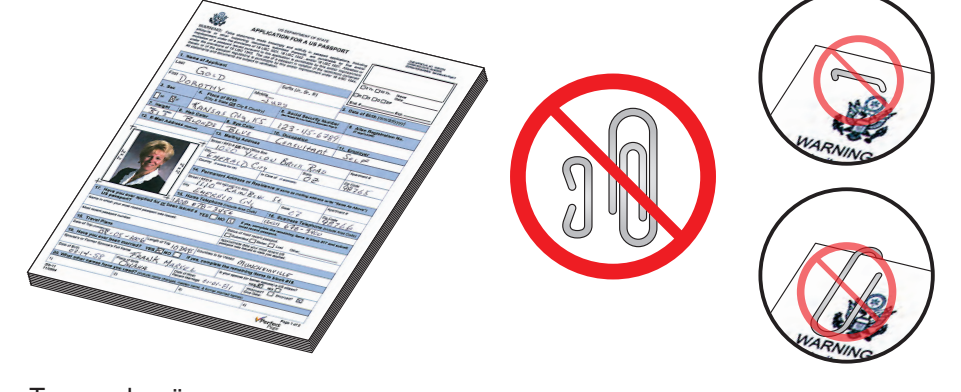

Taramadan önce:

- Tüm zımba tellerini ve ataşları çıkarın.
- Kağıt üzerindeki her türlü mürekkep ve daksil kurumuş olmalıdır.

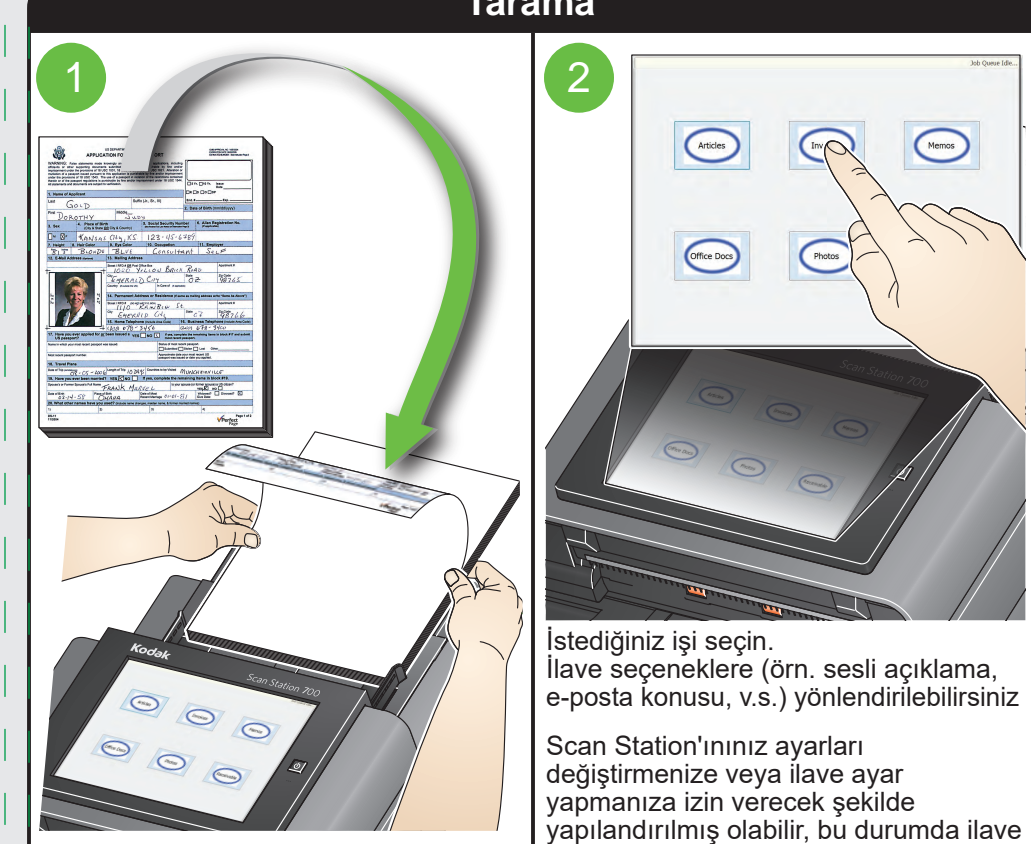

seçenekler dokunmatik ekranda görüntülenecektir. Daha fazla bilgi için

Sistem Yöneticinize başvurun.

Belgeleri giriş tepsisine yüzü aşağıda olacak şekilde yerleştirin.

# **Tarama**